# **Scanners Kodak** ScanMate série i900

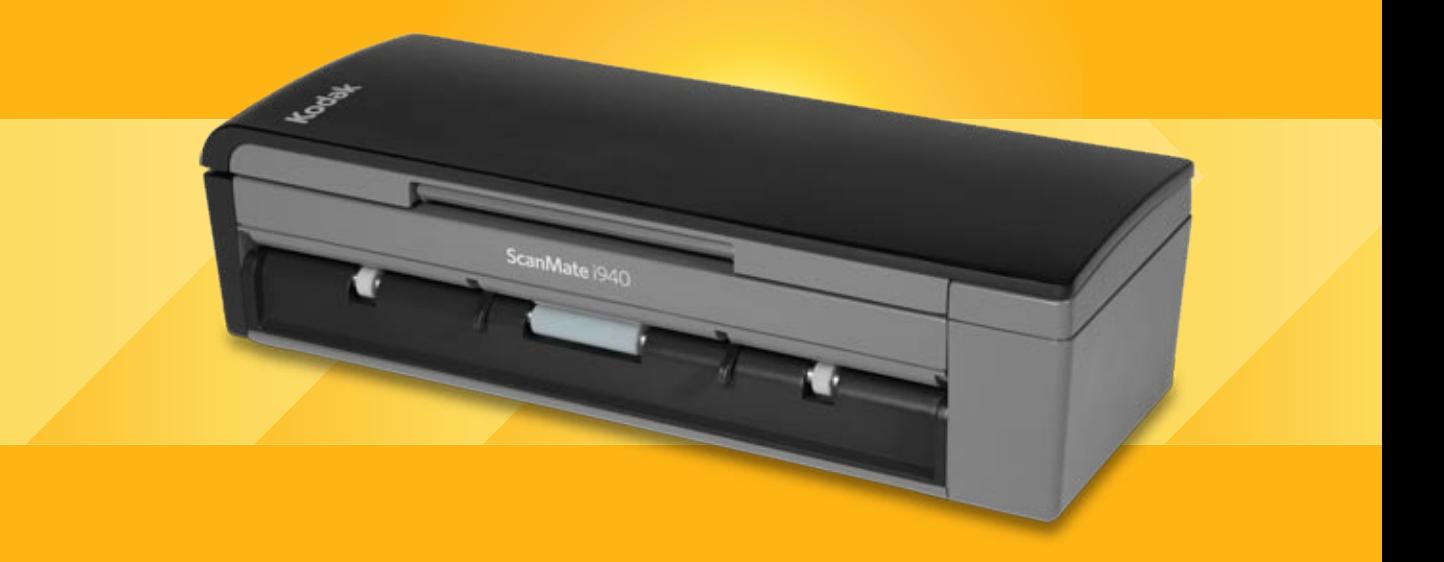

Guia de configuração de digitalização para aplicativos ISIS

# **Guia de configuração de digitalização para o driver ISIS**

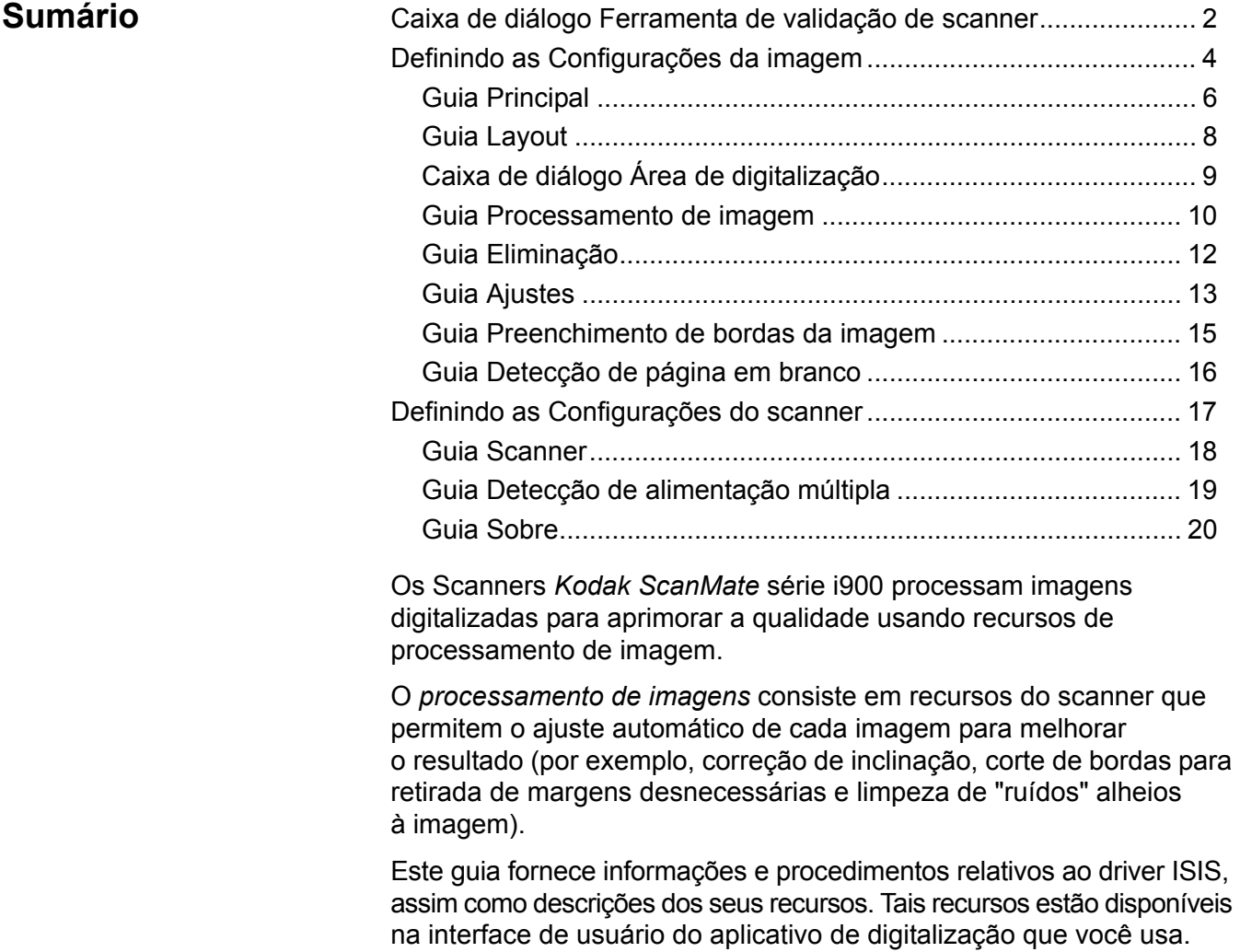

# **Caixa de diálogo Ferramenta de validação de scanner**

A Ferramenta de validação de scanner (SVT) é um aplicativo diagnóstico fornecido pela Kodak. A interface de usuário da SVT permite acesso a todos os recursos do scanner, além de ser uma boa maneira de verificar se ele está funcionando corretamente. A Ferramenta de validação de scanner permite verificar as funções do scanner usando o driver ISIS.

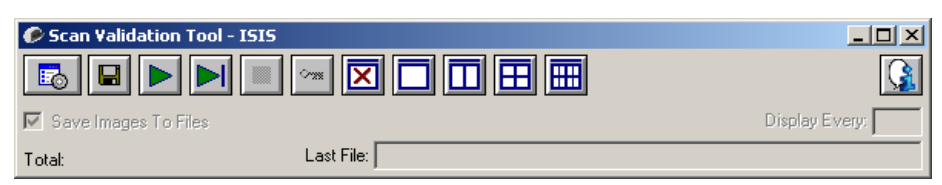

#### **Botões da barra de ferramentas**

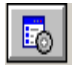

**Configuração** – exibe a interface de usuário do driver selecionado.

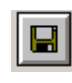

**Destino** – permite a seleção de um diretório para armazenar as imagens digitalizadas e seus nomes de arquivo. Esta opção só estará disponível quando a opção **Salvar imagens em arquivos** estiver selecionada.

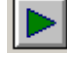

**Iniciar digitalização** – digitaliza os documentos na bandeja de entrada.

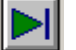

**Digitalizar uma página** – digitaliza somente uma página.

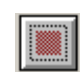

**Interromper a digitalização** – encerra a sessão de digitalização.

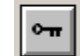

**Chave de licença** – exibe a janela Chave de licença.

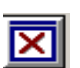

**Sem exibição de imagens** – fecha a janela de visualização de imagens (nenhuma imagem será exibida).

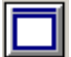

**Exibição de uma imagem** – exibe uma imagem de cada vez.

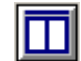

**Exibição de duas imagens** – exibe duas imagens de cada vez.

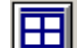

**Exibição de quatro imagens** – exibe quatro imagens de cada vez.

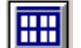

**Exibição de oito imagens** – exibe oito imagens de cada vez.

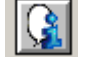

**Sobre** – exibe a versão da Ferramenta de validação de scanner.

**Salvar imagens em arquivos** – quando selecionada, esta opção salva as imagens no diretório especificado.

**Exibir a cada** – digite a taxa de amostragem de imagens que deseja utilizar durante a digitalização. Por exemplo, para ver todas as imagens, digite o valor 1. Para ver a 10 $a$  imagem de cada grupo de 10, digite o valor 10.

**Total** – exibe o número total de imagens digitalizadas durante a sessão atual da Ferramenta de validação de scanner.

• Para acessar o driver ISIS, clique duas vezes no ícone **Configuração** na caixa de diálogo Ferramenta de validação de scanner para abrir a janela principal do scanner *Kodak*.

**Último arquivo** – exibe o caminho completo e o nome do arquivo da última imagem armazenada.

# **Definindo as Configurações da imagem**

A janela principal do driver ISIS dispõe de várias guias padrão para configuração das imagens. Você pode usar todas elas para selecionar as opções mais adequadas às suas necessidades de digitalização.

Esta seção descreve a interface padrão do driver ISIS.

OBSERVAÇÃO: As opções **Modo de imagem** estão disponíveis em todas as guias de Imagem (ex: Principal, Layout, Processamento de imagem etc.).

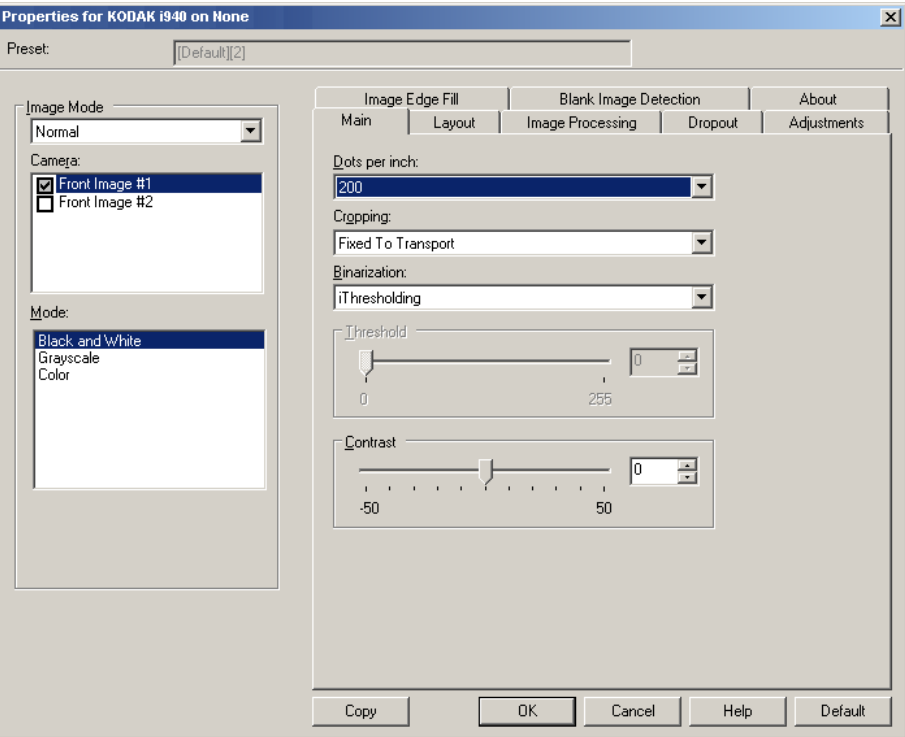

**Modo de imagem** – selecione uma das opções de câmera:

• **Câmera**: as opções desta caixa relacionam as faces disponíveis (frente e verso) das imagens que permitem a definição de valores específicos de processamento de imagem. As opções são: **Imagem de frente 1, Imagem de frente 2, Imagem de verso 1** e **Imagem de verso 2**.

Os drivers do scanner *Kodak* permitem controlar as configurações da câmera de forma independente. Algumas configurações aplicam-se somente a imagens em preto-e-branco, ao passo que outras se aplicam a imagens em cores/tons de cinza.

- **Modo**: selecione um dos seguintes modos:
	- **Preto-e-branco**: selecione esta opção se desejar que a imagem eletrônica apresente em preto-e-branco todos os elementos do documento.
	- **Tons de cinza**: selecione esta opção se desejar que a imagem eletrônica tenha uma faixa de tons variáveis de cinza, de preto a branco.
	- **Cores**: selecione-a se desejar que a imagem eletrônica seja colorida.

**Botões** – os botões exibidos na parte inferior da janela servem para todas as guias:

- **Copiar**: função que só está disponível quando são digitalizados documentos que têm duas faces (frente e verso). O botão Copiar proporciona uma maneira prática de transferir as configurações das imagens em cores, tons de cinza ou preto-e-branco de uma das faces para a outra. Por exemplo, se você destacar e configurar a **Imagem de frente 1**, poderá usar o botão Copiar para usar as mesmas configurações na **Imagem de verso 1**.
- **OK**: salva os valores definidos em todas as guias.
- **Cancelar**: fecha a janela sem salvar nenhuma alteração.
- **Ajuda**: exibe a Ajuda on-line referente às opções disponíveis na janela selecionada.
- **Padrão**: redefine os valores de todas as guias conforme os padrões originais de fábrica.

#### **Guia Principal** A guia Principal fornece as seguintes opções.

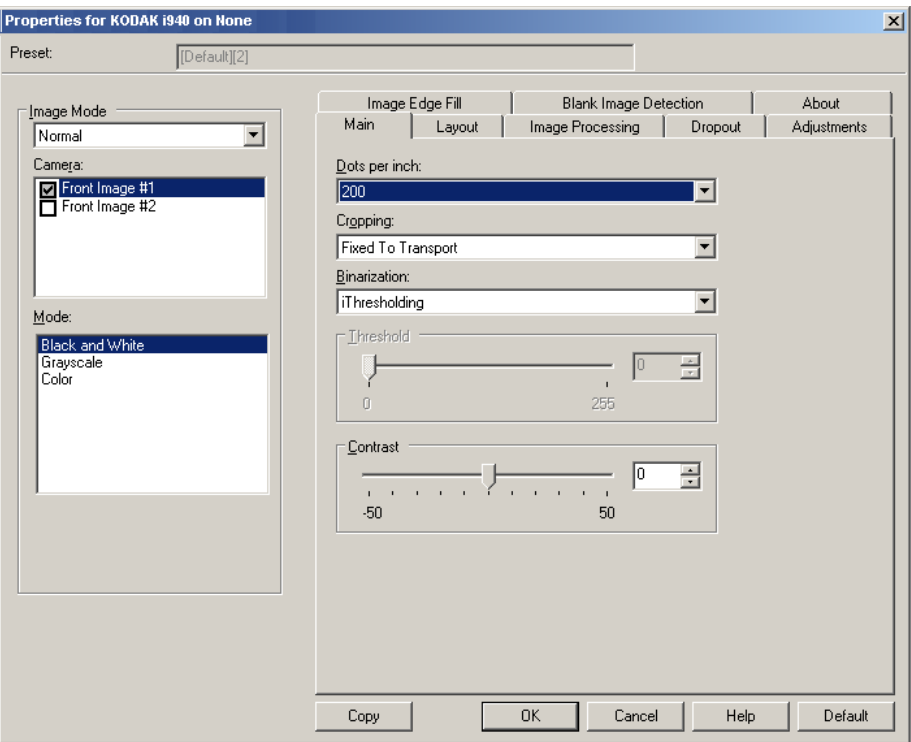

**Pontos por polegada** ou resolução – indica a resolução da digitalização, que determina em grande parte a qualidade da imagem digitalizada. Quanto maior a resolução, melhor será a reprodução. Entretanto, quando é muito alta, a resolução também aumenta o tempo de digitalização e o tamanho do arquivo.

Selecione uma resolução na lista suspensa. O padrão é 200 dpi. As resoluções disponíveis são: 100, 150, 200, 240, 300, 400, 600 e 1.200 dpi.

**Corte** – permite que você capture uma parte do documento que está sendo digitalizado. Todas as opções de corte podem ser usadas com imagens em cores/tons de cinza e preto-e-branco. Os cortes da frente e do verso são independentes. Entretanto, no caso da digitalização com saída simultânea (fluxo dual), os cortes em cores/tons de cinza e preto-e-branco devem ser os mesmos para a frente e o verso. Apenas uma opção de corte pode ser atribuída a cada imagem. Selecione uma das seguintes:

- **Automática**: ajusta dinamicamente a janela de corte para diferentes tamanhos, com base nas bordas da imagem.
- **Dinâmico**: elimina todas as bordas pretas que possam ter restado em torno da imagem. Quando o corte dinâmico é usado, é possível que haja uma pequena perda de dados de imagem nas bordas do documento.
- **Preparado para transporte**: usado em lotes de documentos do mesmo tamanho, este tipo de corte permite que você defina a área a ser capturada. O corte Preparado para transporte é usado em conjunto com o tamanho do papel e o layout da página e parte do princípio de que a alimentação dos documentos é centralizada. Se não usar alimentação centralizada, selecione a guia Layout para definir a área a ser digitalizada. Consulte a seção "Guia Layout" adiante neste capítulo para obter mais informações.
- **Relacionado ao documento** (processamento de zona): usado em lotes de documentos de tamanho igual, o processamento de zona é uma janela flutuante de corte fixo (a zona) posicionada no canto superior esquerdo do documento. Esta janela permite que você selecione a área do documento que deve ficar em cores/tons de cinza ou preto-e-branco (é possível definir janelas à parte para preto-e-branco e cores/tons de cinza). É possível selecionar parâmetros diferentes para a frente e para o verso da imagem.

Você pode usar esta opção junto com o corte automático quando quiser salvar áreas em cores/tons de cinza ou preto-e-branco separadamente. Ela é útil nos casos em que sempre houver fotografias, assinaturas, relevos ou carimbos em uma determinada área dos documentos (você pode, por exemplo, digitalizar essa pequena área sempre em cores/tons de cinza e o restante em preto-e-branco). Para definir uma zona, selecione a guia Layout.

**Binarização** – estas opções aplicam-se a imagens em tons de cinza que, quando digitalizadas, produzem imagens eletrônicas em preto-e-branco. Sua utilidade está na capacidade de separar as informações do primeiro plano das informações do segundo plano. Elas conseguem isso mesmo quando o colorido e os matizes do segundo plano variam e mesmo quando há variação também na intensidade e na qualidade das cores do primeiro plano. É possível digitalizar documentos de diferentes tipos com os mesmos parâmetros de processamento de imagem e, ainda assim, obter excelentes imagens digitalizadas.

- **iThresholding**: a seleção deste recurso permite que o scanner avalie dinamicamente cada documento para definir o limiar ideal para a produção de imagens da mais alta qualidade. Isso possibilita a digitalização de lotes de documentos mistos, de qualidade variável (por exemplo, com texto esmaecido, segundo plano matizado ou segundo plano colorido), com apenas uma configuração, reduzindo assim a necessidade de classificação de documentos. Quando o recurso iThresholding é usado, somente o contraste pode ser ajustado.
- **Processamento fixo (PF)**: opção usada para documentos em preto-e-branco e outros documentos de alto contraste.
- **Processamento de limiar adaptável** (ATP, Adaptive Thresholding): separa as informações do primeiro plano de uma imagem (por exemplo, texto, gráficos, linhas etc.) das informações do segundo (por exemplo, segundo plano em papel branco ou de outra cor).

**Limite** – altera a quantidade de branco da imagem colorida ou em tons de cinza. Use o controle deslizante para selecionar um valor entre 0 e 255. O padrão é 90.

**Contraste** – ajusta a diferença entre o preto e o branco, tornando a imagem mais nítida ou suave.

Na configuração de baixo contraste, a diferença entre o preto e o branco é pequena, de maneira que a imagem fica suavizada. Na configuração de alto contraste, a diferença entre o preto e o branco é grande, de maneira que a imagem é mais nítida. Selecione para o contraste um valor entre **-50** e **50**. O padrão é 0.

### **Guia Layout** A guia Layout fornece as seguintes opções.

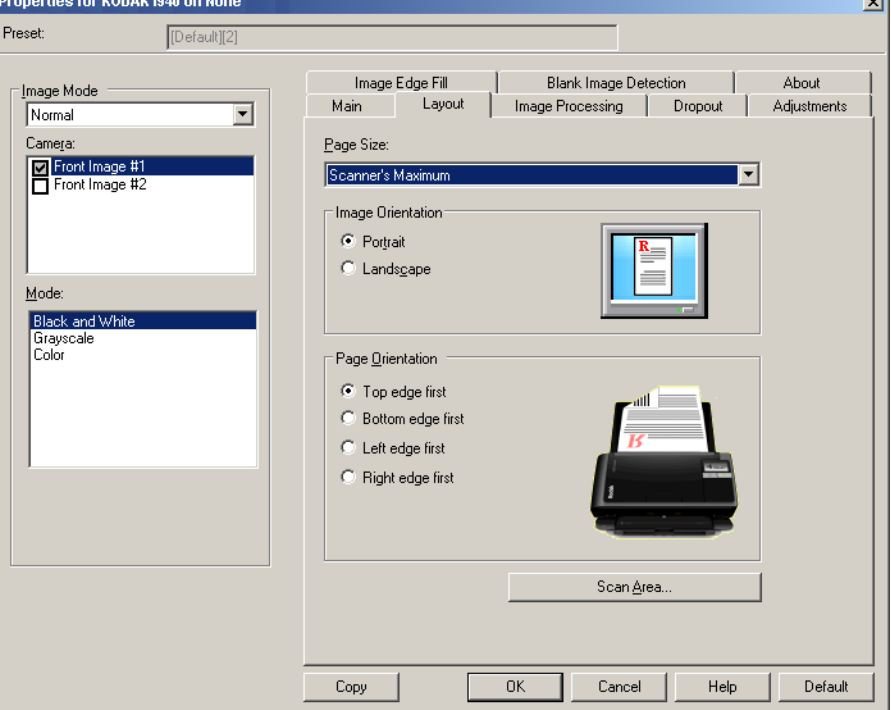

**Tamanho da página** – o tamanho-padrão da página é definido quando o scanner é selecionado pela primeira vez. Você pode selecionar outro tamanho de página na lista suspensa. O tamanho da página deve ser definido como o **Máximo do scanner** quando as opções de corte **Automático** ou **Agressivo** forem usadas.

#### **Orientação da imagem**

- **Retrato**: orientação de imagem baseada na forma dos retratos convencionais, em que a altura é maior que a largura.
- **Paisagem**: orientação de imagem baseada na forma das pinturas de paisagens convencionais, nas quais a largura é maior que a altura.

**Orientação de página** – permite selecionar como colocar os documentos no scanner: **Borda superior primeiro, Borda inferior primeiro, Borda esquerda primeiro** ou **Borda direita primeiro**.

**Área de digitalização** – exibe a caixa de diálogo Área de digitalização. As opções da Área de digitalização só estarão disponíveis quando a opção de corte for **Preparado para transporte** ou **Relacionado ao documento**. Consulte a próxima seção, "Caixa de diálogo Área de digitalização", para obter mais informações.

### **Caixa de diálogo Área de digitalização**

A caixa de diálogo Área de digitalização permite que você defina a quantidade de dados da imagem retornada para seu PC.

OBSERVAÇÃO: Selecione a face e a imagem a serem definidas destacando **Imagem de frente 1, Imagem de frente 2**, etc. de acordo com a opção de corte (**Preparado para transporte** ou **Relacionado ao documento**) selecionada para cada um na guia Principal. As áreas de digitalização definidas para todas as seleções de câmera são independentes.

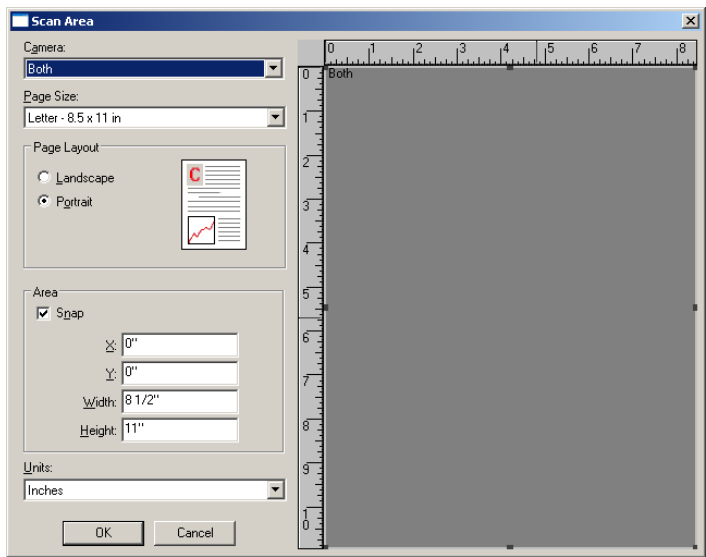

**Tamanho da página** – o tamanho-padrão do papel é definido quando o scanner é selecionado. Você pode selecionar outro tamanho de papel na lista suspensa.

OBSERVAÇÃO: O que for selecionado em Tamanho da página e Layout da página também será exibido na guia Layout. Se você fizer alguma alteração na caixa de diálogo Área de digitalização, ela será exibida na guia Layout e vice-versa.

#### **Layout de página**

- **Retrato**: orientação de imagem baseada na forma dos retratos convencionais, em que a altura é maior que a largura.
- **Paisagem**: orientação de imagem baseada na forma das pinturas de paisagens convencionais, nas quais a largura é maior que a altura.

#### **Área**

- **Encaixe**: faz com que as dimensões da caixa Área sejam controladas em incrementos fixos de 1/8 de polegada. Esta opção não está disponível no modo de **Pixels**.
- **X**: a distância entre a extremidade esquerda do scanner e a borda esquerda da área de digitalização.
- **Y**: a posição entre a extremidade superior do documento e a extremidade superior da área de digitalização.
- **Largura**: a largura da área de digitalização.
- **Altura**: a altura da área de digitalização.

**Unidades** – selecione se a área deve ser definida em **Pixels**, **Polegadas** ou **Centímetros**.

**Guia Processamento de imagem**

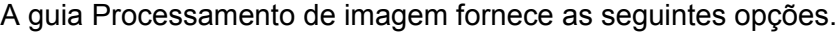

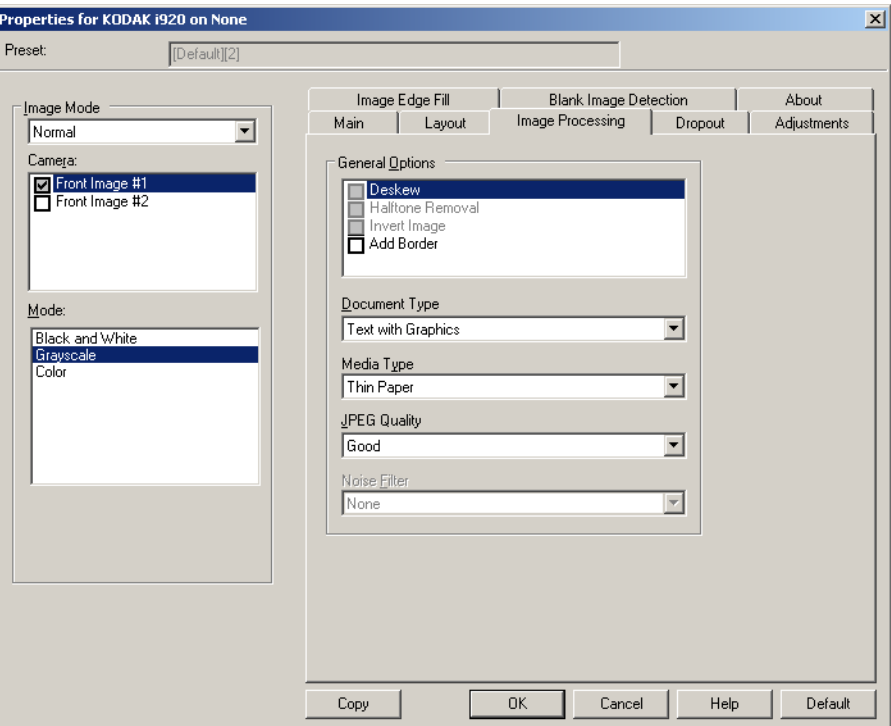

#### **Opções gerais**

• **Enquadramento**: marque esta opção para enquadrar automaticamente um documento inclinado em até ±0,3 graus em relação à sua borda de referência. O enquadramento pode detectar vieses de até 45 graus e corrigir ângulos de até 24 graus, na resolução de 200 dpi, ou de até 10 graus, na resolução de 300 dpi. Essa opção não está disponível quando o corte **Preparado para transporte** ou **Relacionado ao documento** é selecionado.

OBSERVAÇÃO: Para evitar perda de dados, os quatro cantos do documento devem inserir-se no caminho de imagem.

- **Remoção de meios-tons**: aprimora as digitalizações que contêm imagens e/ou texto de impressoras matriciais em fundo matizado ou colorido com meios-tons, eliminando eficazmente o ruído por eles causado.
- **Inverter imagem**: permite selecionar como os pixels pretos serão armazenados na imagem. Por padrão, os pixels pretos são armazenados como pretos e os brancos, como brancos. Ative esta opção se quiser armazenar os pixels pretos como brancos e vice-versa. OBSERVAÇÃO: Esta opção pode ser alterada caso o seu aplicativo interprete incorretamente os dados da imagem e armazene-a com as definições inversas ao esperado.
- **Adicionar bordas**: permite a adição de um valor fixo às bordas situadas à esquerda, à direita, acima e abaixo da imagem.

#### **Tipo de documento**

- **Texto**: os documentos contêm principalmente texto.
- **Texto com gráficos**: os documentos contêm uma mistura de texto, materiais gráficos (gráficos de barras, circulares etc.) e ilustrações.
- **Fotografias**: documentos que contêm na maior parte fotografias.

**Tipo de mídia** – selecione uma das seguintes opções, com base na textura/gramatura do papel que está digitalizando. As opções disponíveis são: **Papel comum, Papel fino, Papel brilhante, Cartolina, Magazine**.

**Qualidade JPEG** (Joint Photographic Editor Group) – se você escolher compactação JPEG, selecione uma das seguintes opções de qualidade:

- **Rascunho**: compactação máxima, que produz o menor tamanho de imagem.
- **Boa**: nível razoável de compactação, com qualidade de imagem aceitável.
- **Better** (Melhor): alguma compactação, produzindo uma boa qualidade de imagem.
- **Best** (Máxima): compactação mínima, produzindo uma qualidade de imagem muito boa.
- **Superior**: o menor nível de compactação, que produz o maior tamanho de imagem.

#### **Filtro de ruído**

- **(nenhum)**
- **Pixel isolado**: reduz o ruído aleatório convertendo em brancos os pixels pretos isolados que estiverem completamente cercados por pixels brancos e em pretos, os pixels brancos isolados que estiverem completamente cercados por pixels pretos.
- **Regra da maioria**: define cada pixel com base nos que o circundam. O pixel se tornará branco se a maioria dos pixels que o cercam for branca e vice-versa.

**Guia Eliminação** A guia Eliminação fornece as seguintes opções.

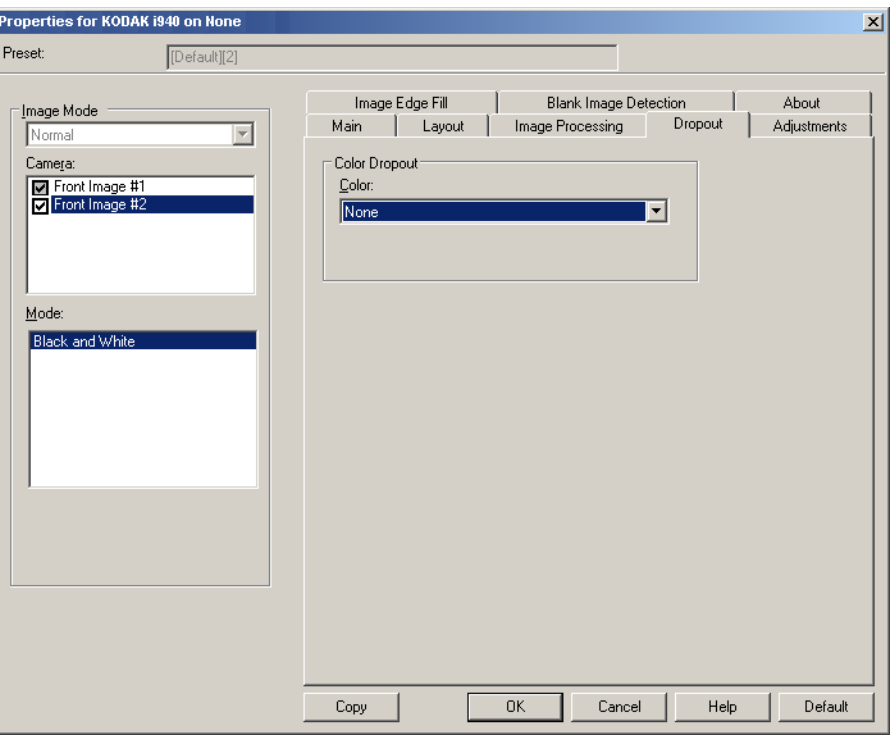

A guia Eliminação é usada para eliminar o segundo plano dos formulários, a fim de que os dados inseridos sejam incluídos na imagem digitalizada sem as linhas e caixas dos formulários. No caso das imagens em preto-e-branco, essas configurações afetam a versão em tons de cinza do documento analisado pelo scanner para criar a imagem digitalizada.

**Eliminação de cores** – o scanner i920 pode eliminar **Vermelho**, **Verde** ou **Azul**. O padrão é **Nenhuma**.

#### **Guia Ajustes** A guia Ajustes fornece as seguintes opções.

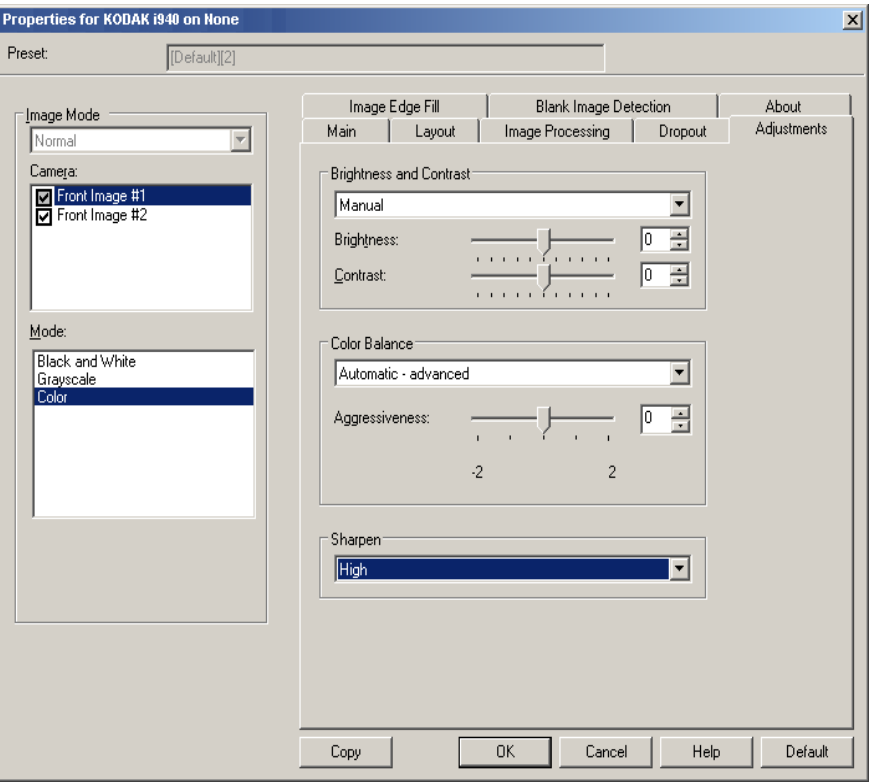

#### **Brilho e contraste**

- **(nenhum)**
- **Manual**: permite definir valores específicos que serão usados para todas as imagens.
	- **Brilho** altera o volume de branco da imagem colorida/em tons de cinza. Os valores vão de **-50** a **50**. O padrão é 0.
	- **Contraste** torna a imagem mais nítida ou mais suave. Os valores vão de **-50** a **50**. O padrão é 0.

**Equilíbrio de cores** *(não disponível para imagens em tons de cinza)*

- **(nenhum)**
- **Manual**: permite definir valores específicos que serão usados para todas as imagens.
	- **Vermelho** altera o volume de vermelho da imagem colorida. Os valores vão de **-50** a **50**. O padrão é 0.
	- **Verde** altera o volume de verde da imagem colorida. Os valores vão de **-50** a **50**. O padrão é 0.
	- **Azul** altera o volume de azul da imagem colorida. Os valores vão de **-50** a **50**. O padrão é 0.
- **Automática**: ajusta o fundo branco de cada documento para branco puro. Esta opção compensa as variações que ocorrem entre as diferentes gramaturas e marcas de papel. Não é recomendado para uso com fotografias.
- **Automática avançado**: para usuários avançados que querem fazer ajustes adicionais na opção **Automática**.
	- **Intensidade** permite ajustar a extensão da variação. O aumento desse valor pode ajudar no caso de documentos que amarelaram devido à idade. Os valores vão de -2 a 2.

**Nitidez** – aumenta o contraste das bordas da imagem. As opções são: **Normal, Alto** e **Exagerado**.

### **Guia Preenchimento de bordas da imagem**

A guia Image Edge Fill (Preenchimento de bordas da imagem) apresenta as seguintes opções.

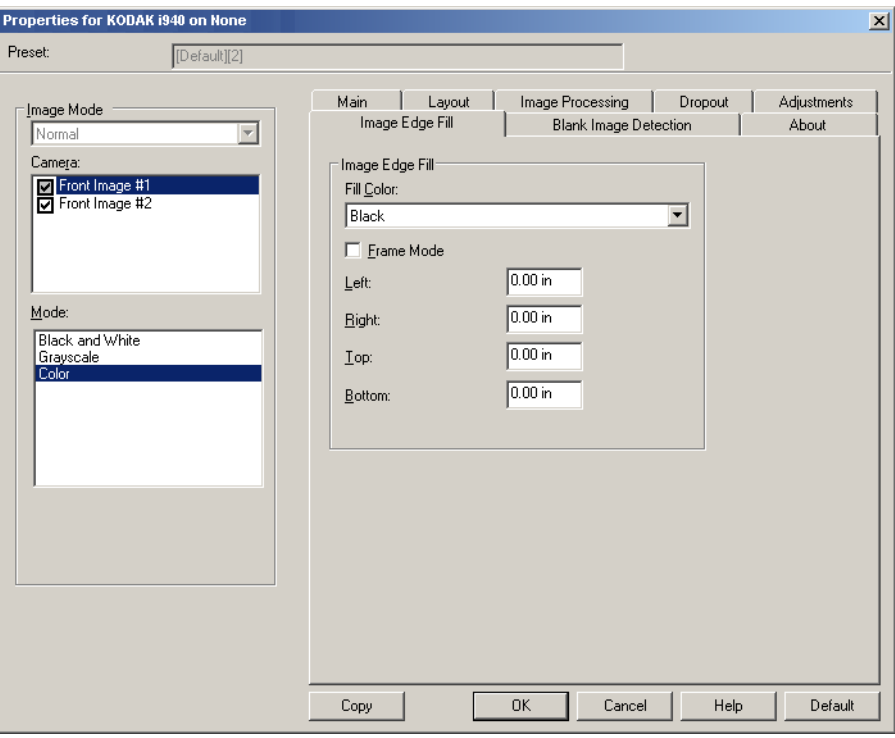

**Preenchimento de bordas da imagem** – preenche as bordas da imagem digitalizada com a cor especificada.

OBSERVAÇÃO: Ao usar **Preenchimento de bordas da imagem**,

tenha cuidado para não inserir um valor alto demais, pois isso pode provocar o preenchimento de dados que você quer manter na imagem.

- **Cor do preenchimento**: permite selecionar a cor com que preencher as bordas da imagem.
	- (nenhuma)
	- Branco
	- Preto
- **Modo de quadro**: preenche todas as laterais da imagem com uma quantidade homogênea da cor selecionada na lista suspensa *Cor do preenchimento*. Também é possível selecionar um valor para as áreas (**Esquerda**, **Direita**, **Superior** e/ou **Inferior**) que serão preenchidas na imagem digitalizada.

### **Guia Detecção de imagem em branco**

A guia Detecção de imagem em branco apresenta as seguintes opções.

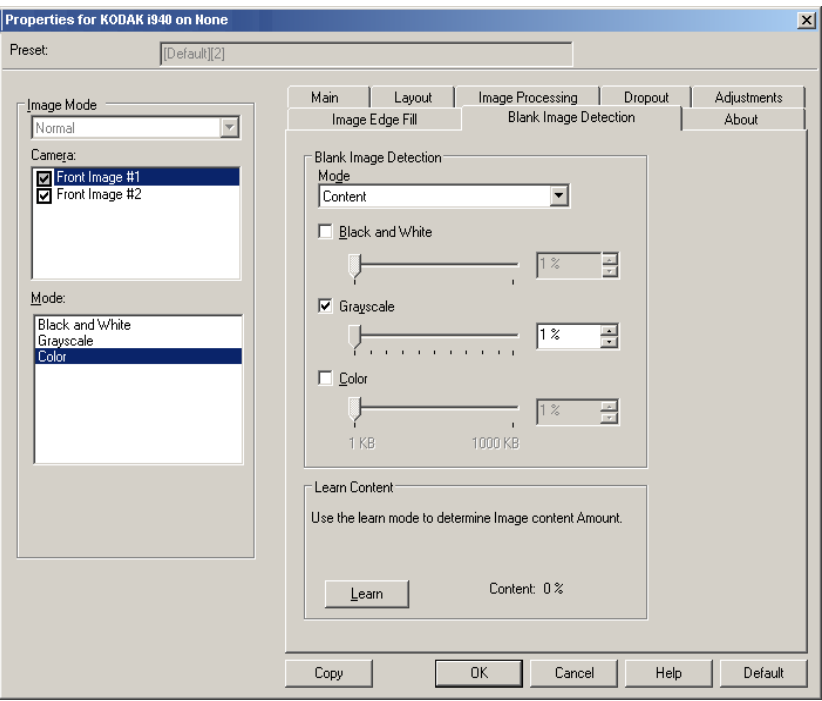

**Detecção de imagem em branco –** permite configurar o scanner para não fornecer imagens em branco ao aplicativo de digitalização.

- **Desativado**: todas as imagens são fornecidas ao aplicativo de digitalização.
- **Tamanho**: as imagens serão consideradas em branco com base no tamanho da imagem que seria fornecida ao aplicativo de digitalização (ou seja, após a aplicação de todas as outras configurações). Selecione o tamanho (em KB) abaixo do qual a imagem deve ser considerada em branco. As imagens cujo tamanho for inferior ao selecionado não serão criadas. Para usar esta opção, você precisa especificar um tamanho de imagem em branco para cada tipo de imagem (**Preto-e-branco**, **Tons de cinza** e **Cores**) que quiser eliminar. Se você não inserir nenhum valor nesses campos, todas as imagens serão mantidas.
- **Conteúdo**: as imagens serão consideradas em branco com base no conteúdo do documento da imagem. Selecione **Preto-e-branco**, **Tons de cinza** ou **Cores** para determinar a quantidade máxima de conteúdo que o scanner deve considerar em branco. Nenhuma das imagens que possuírem mais conteúdo do que esse valor será considerada em branco. Todas cuja quantidade de conteúdo for superior esse valor serão fornecidas ao aplicativo de digitalização. Os valores vão de **0** a **100**%.

**Conteúdo de aprendizagem** – permite que o scanner determine a quantidade de conteúdo com base nos documentos que serão digitalizados. Clique em **Aprendizagem** para usar esta função.

OBSERVAÇÃO: A opção pode ser aplicada simultaneamente à frente e ao verso de uma imagem. É preciso que você selecione o lado que deseja configurar.

# **Definindo as Configurações do scanner**

Para acessar as configurações do scanner a partir do driver ISIS, abra a Ferramenta de validação de digitalização conforme descrito neste guia e acesse o driver ISIS.

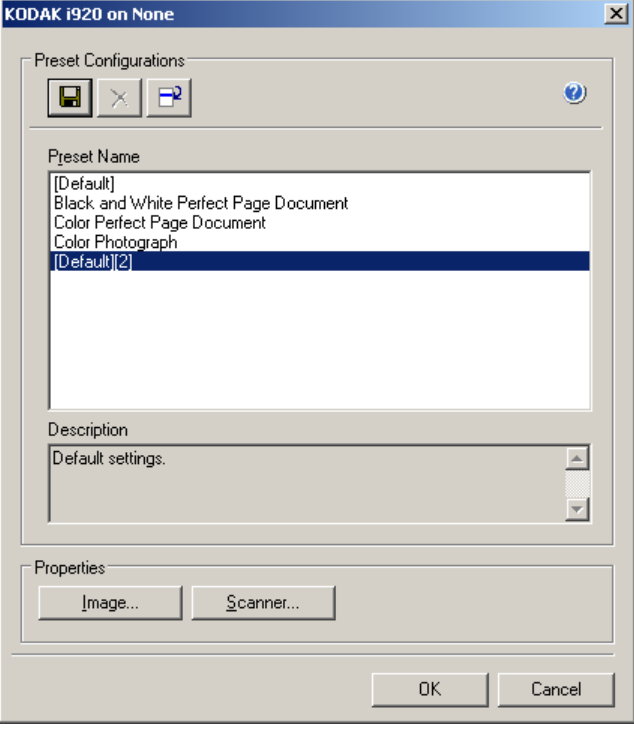

• Clique em **Scanner** para definir as configurações associadas ao scanner. As seções a seguir fornecem descrições e procedimentos para definir as configurações do scanner. Consulte a seção "Definindo as Configurações da imagem", já apresentada neste guia, para obter os procedimentos para configurar as imagens.

#### **Guia Scanner A guia Scanner fornece as seguintes opções.**

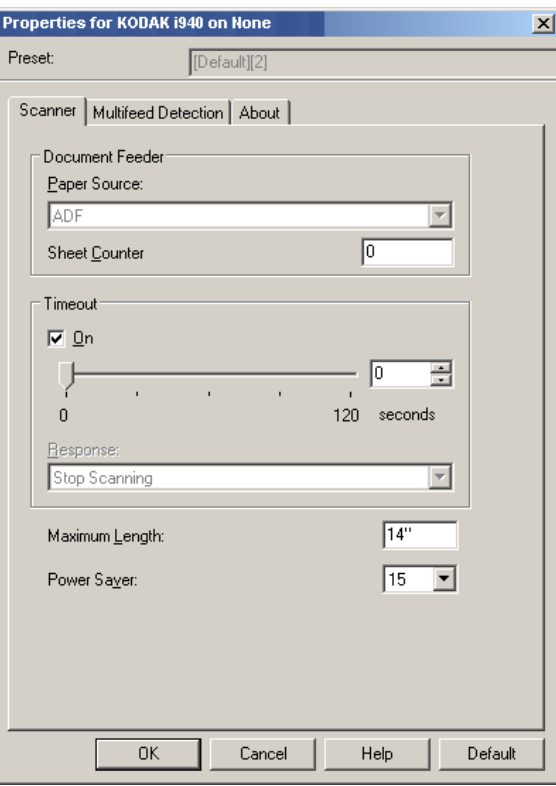

#### **Alimentador de documentos**

#### **Origem do papel: Alimentador automático de documentos** –

o scanner digitalizará apenas os documentos que estiverem na bandeja de entrada.

**Contador de folhas** – permite definir o número do documento que será digitalizado em seguida. O valor é incrementado seqüencialmente pelo scanner e aparece no cabeçalho da imagem.

#### **Tempo-limite**

- **Ativar**: permite-lhe definir quantos segundos o scanner deve esperar após a entrada do último documento no alimentador antes de atingir o tempo-limite.
- **Resposta**: indica a ação que será adotada quando o tempo-limite do transporte de documentos for atingido. **Interromper a digitalização** é a única opção. Quando o tempo-limite for alcançado, a digitalização parará e o controle retornará ao aplicativo de digitalização (ou seja, o trabalho é finalizado).

**Comprimento máximo** – selecione um valor que indique a extensão do documento mais longo de seu lote de documentos.

OBSERVAÇÕES:

- Nem todas as combinações de configurações de *Digitalizar como* e *Resolução* são aceitas nos comprimentos maiores.
- A produtividade do scanner poderá ser reduzida em comprimentos maiores.

**Economia de energia** – permite definir quantos minutos o scanner deve permanecer inativo antes de entrar no modo de economia de energia.

### **Guia Detecção de alimentação múltipla**

A guia de Alimentação múltipla fornece as seguintes opções.

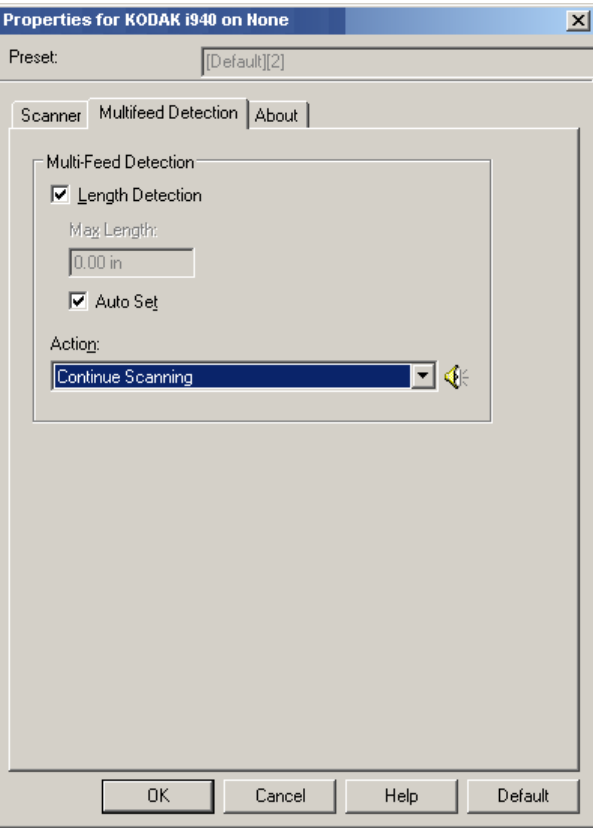

#### **Detectar alim. múltipla**

**Length Detection** (Detecção por comprimento) – essa opção pode ser ativada ou desativada. Por padrão, ela está desativada. Se ativada, selecione o comprimento máximo do documento que pode ser digitalizado sem que haja uma detecção de alimentação múltipla. A detecção por comprimento é usada na digitalização de documentos de igual tamanho para verificar se há sobreposições. Por exemplo, ao digitalizar documentos de 21 x 29,7 cm (A4) na orientação retrato, insira o valor de 28,57 cm no campo *Comprimento máximo*.

• **Definido automaticamente**: automaticamente configura a extensão máxima com 1,27 cm a mais que a extensão do tamanho de página selecionado no momento.

**Ação** – selecione a ação que o scanner deve executar quando detectar uma alimentação múltipla. A condição será armazenada no scanner.

• **Continuar a digitalização**: o scanner continuará a digitalização. O som de alimentação múltipla configurado pelo usuário será emitido pelo scanner.

OBSERVAÇÃO: Se você clicar no ícone **Alto-falante**, a caixa de diálogo Abrir será exibida para seleção do tom desejado (arquivo .wav) para o alarme.

## Guia Sobre **A** guia Sobre exibe informações sobre o scanner e o driver.

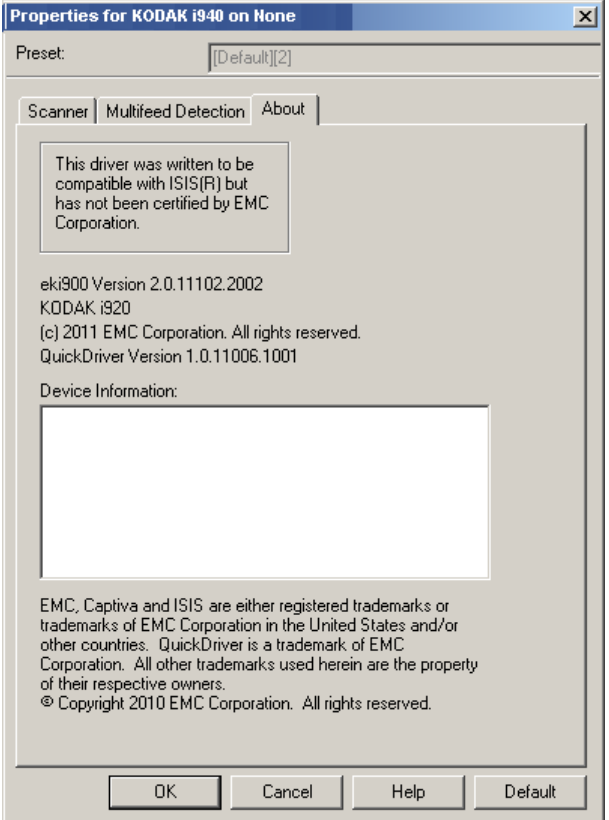

Eastman Kodak Company Av. Doutor Chucri Zaidan, 940 – Market Place Tower II – 15º andar Jd. São Luiz – CEP 05804-970 – São Paulo – SP – Brasil © Kodak, 2012. Todos os direitos reservados. TM: Kodak, ScanMate